# **คู่มือการส่งข้อความถึงผู้เรียน (สำหรับอาจารย์ผู้สอน)**

## **ขั้นตอนที่ 1 : เข้าสู่ระบบอาจารย์**

เข้าเว็บไซต์ www.oreg.rmutt.ac.th และคลิก เข้าสู่ "ระบบอาจารย์"

คลิก เข้าสู่ระบบ ให้ล็อกอินโดย ใส่ "รหัสประจำตัว" และ "รหัสผ่าน" เพื่อเข้าสู่ระบบอาจารย์

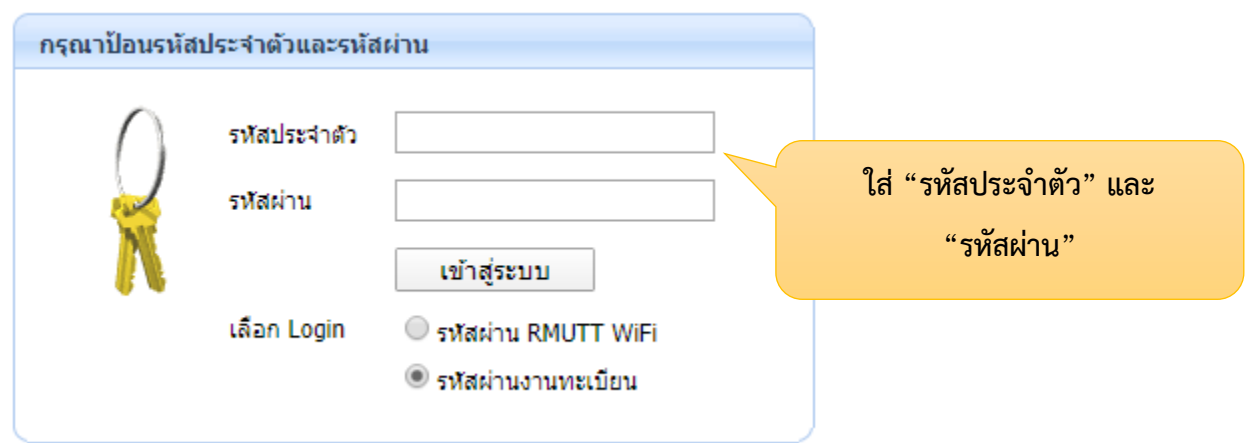

**ขั้นตอนที่ 2 : เข้าที่ "บันทึกถึงผู้เรียน"** เพื่อเข้าไปทำการส่งข้อความที่ต้องการแจ้งกับนักศึกษา

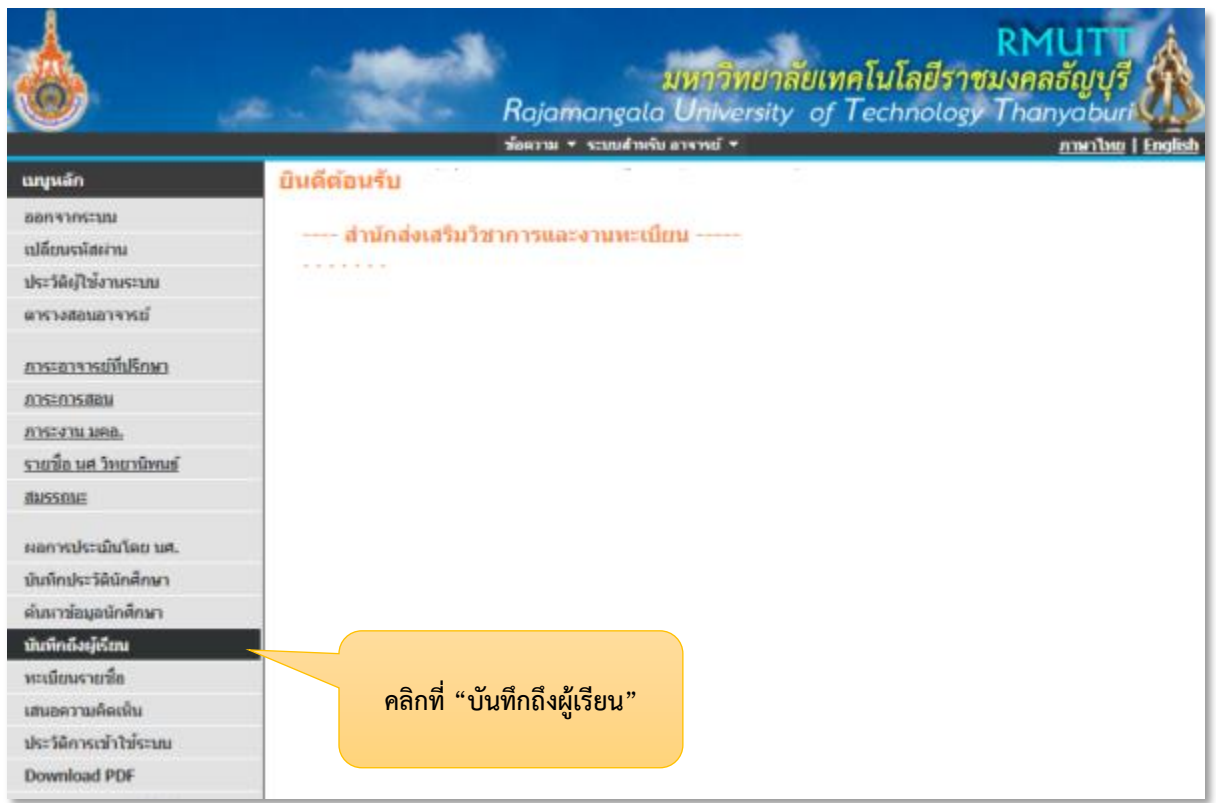

# **2.1 การส่งข้อความหานักศึกษาเป็นรายบุคลคล**

เลือกที่ "นศ.รายคน" จากนั้นใส่รหัสนักศึกษาในช่อง "รหัสประจำตัว" ระบุชื่อเรื่องและข้อความ ที่ต้องการส่งให้นักศึกษา จากนั้นกดที่ปุ่ม "ส่งข้อความ"

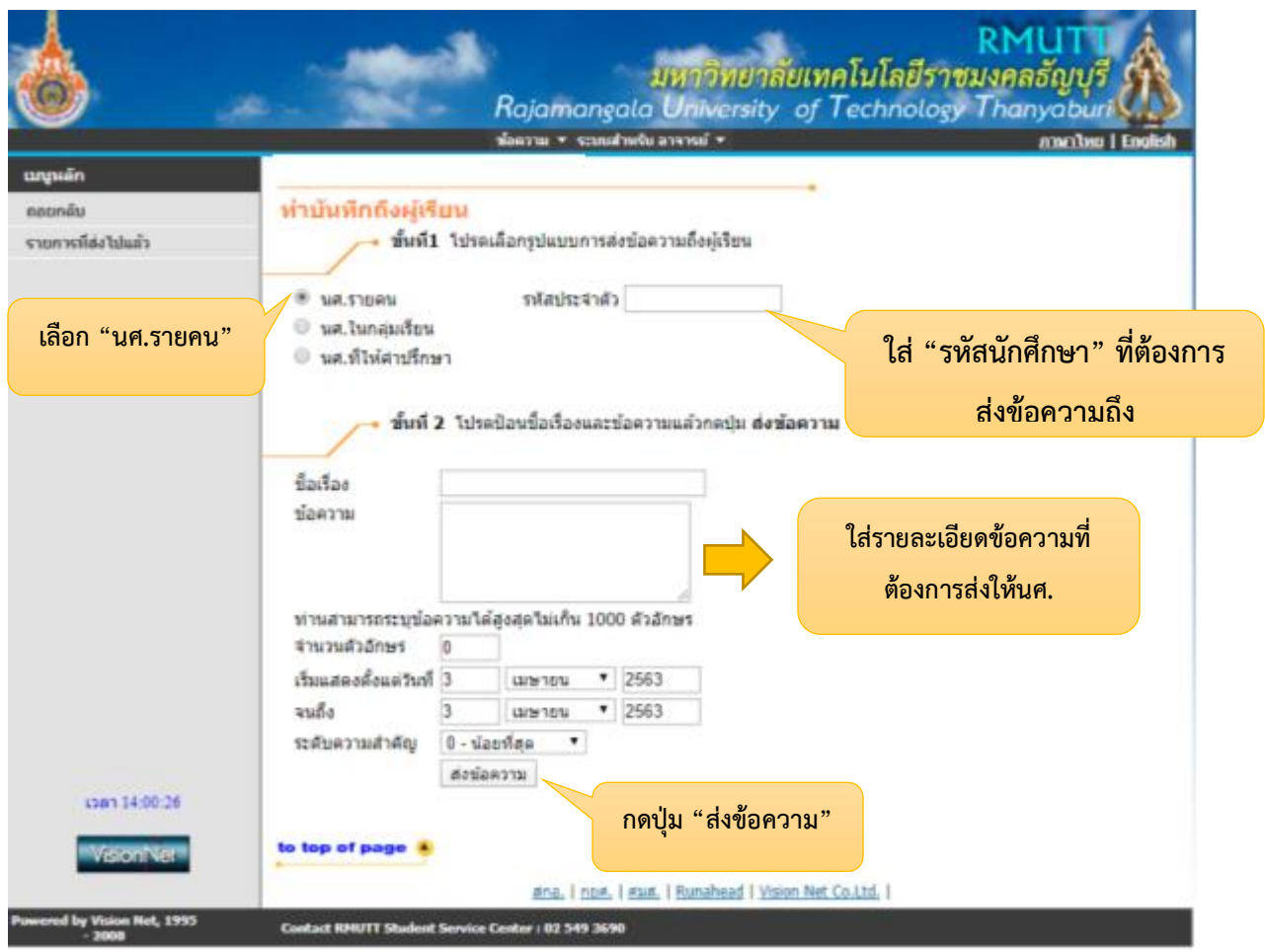

#### **2.2 การส่งข้อความถึงนักศึกษาทั้งกลุ่ม**

เลือกที่ "นศ.ในกลุ่มเรียน" จากนั้นใส่เลือกปีการศึกษาที่สอน คลิกที่ "รหัสวิชา"ตามกลุ่มเรียนที่ ต้องการส่งข้อความถึงนักศึกษาทั้งกลุ่ม

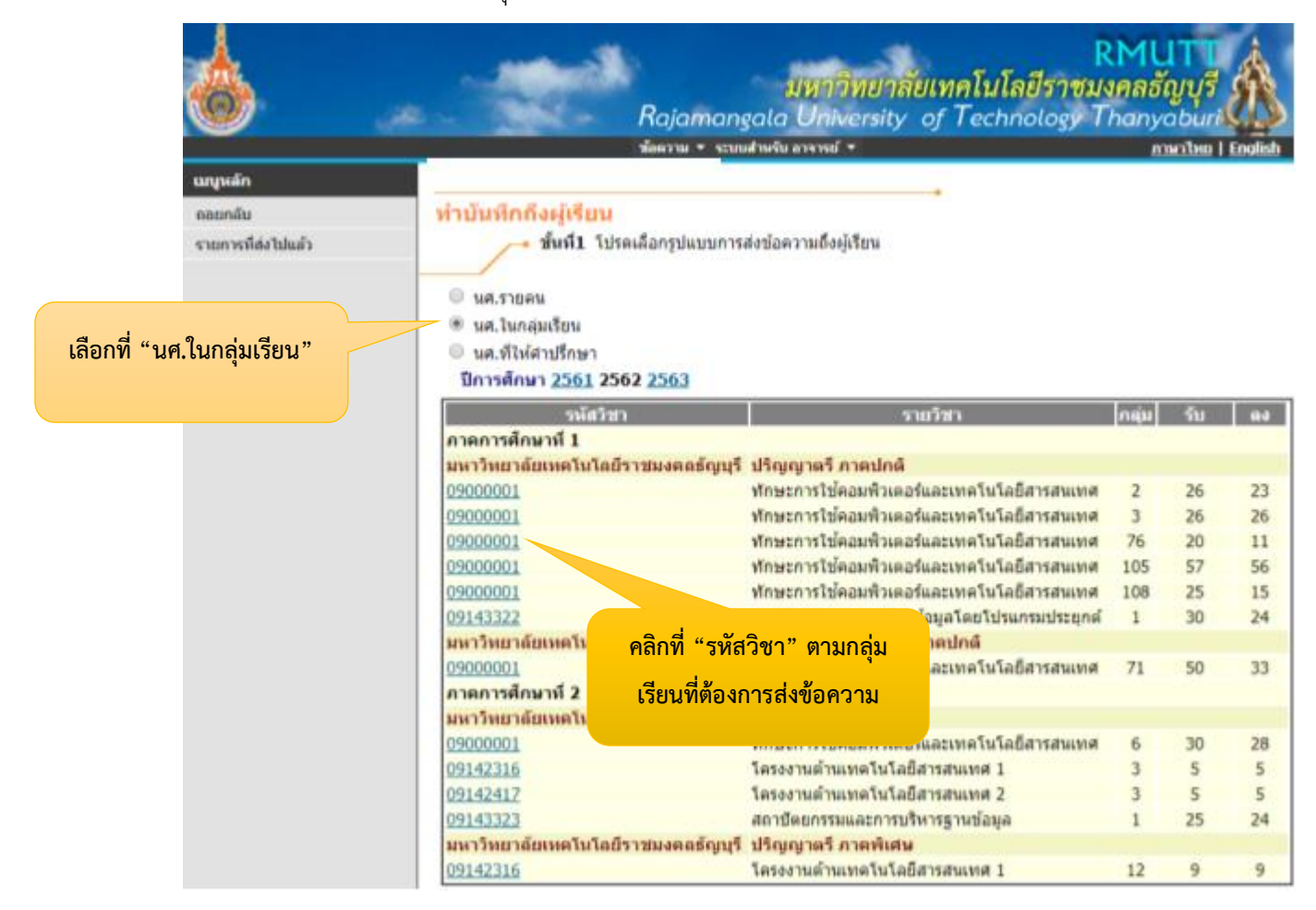

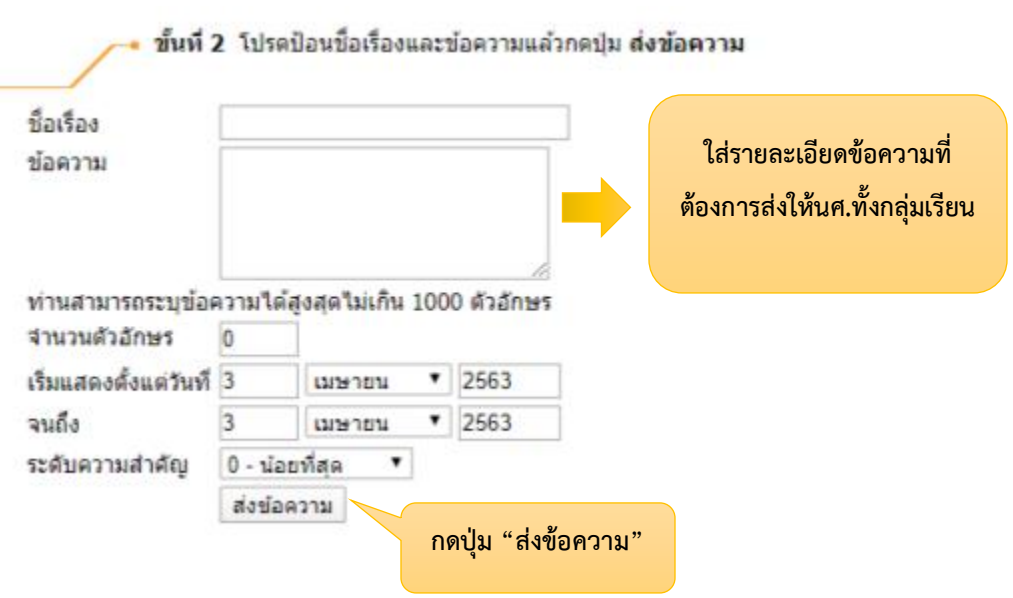

### **ขั้นตอนที่ 3 : การเช็ครายการข้อความที่ได้ทำการส่งให้นักศึกษา**

คลิกเลือก "รายการที่ส่งไปแล้ว" จะแสดงรายการข้อความที่ได้ทำการส่งให้กับนักศึกษาไปแล้ว

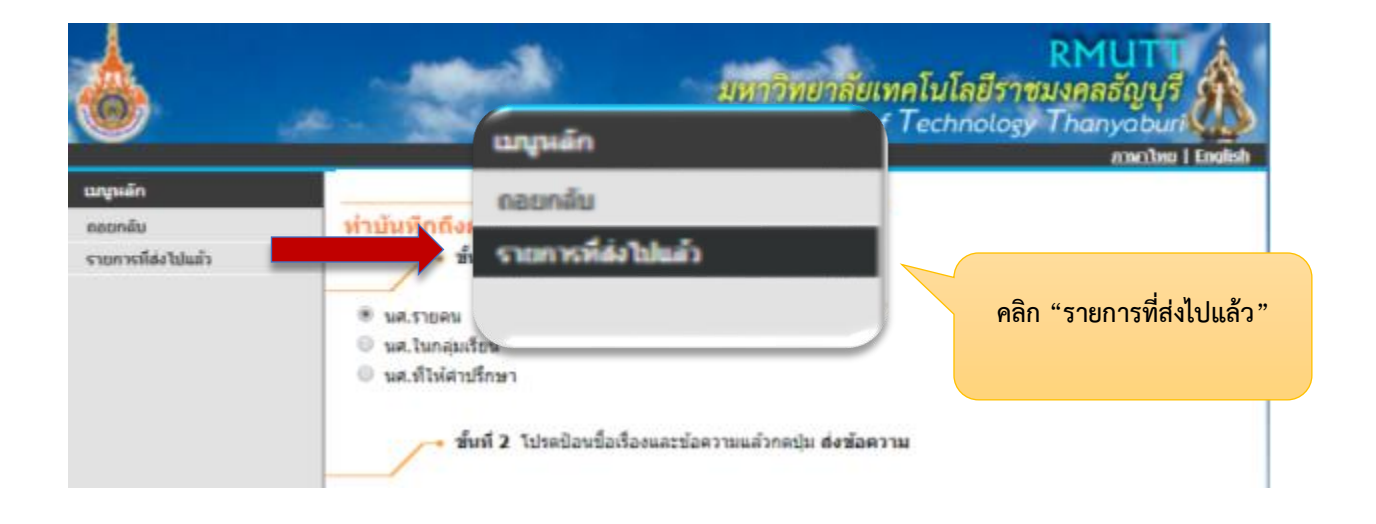

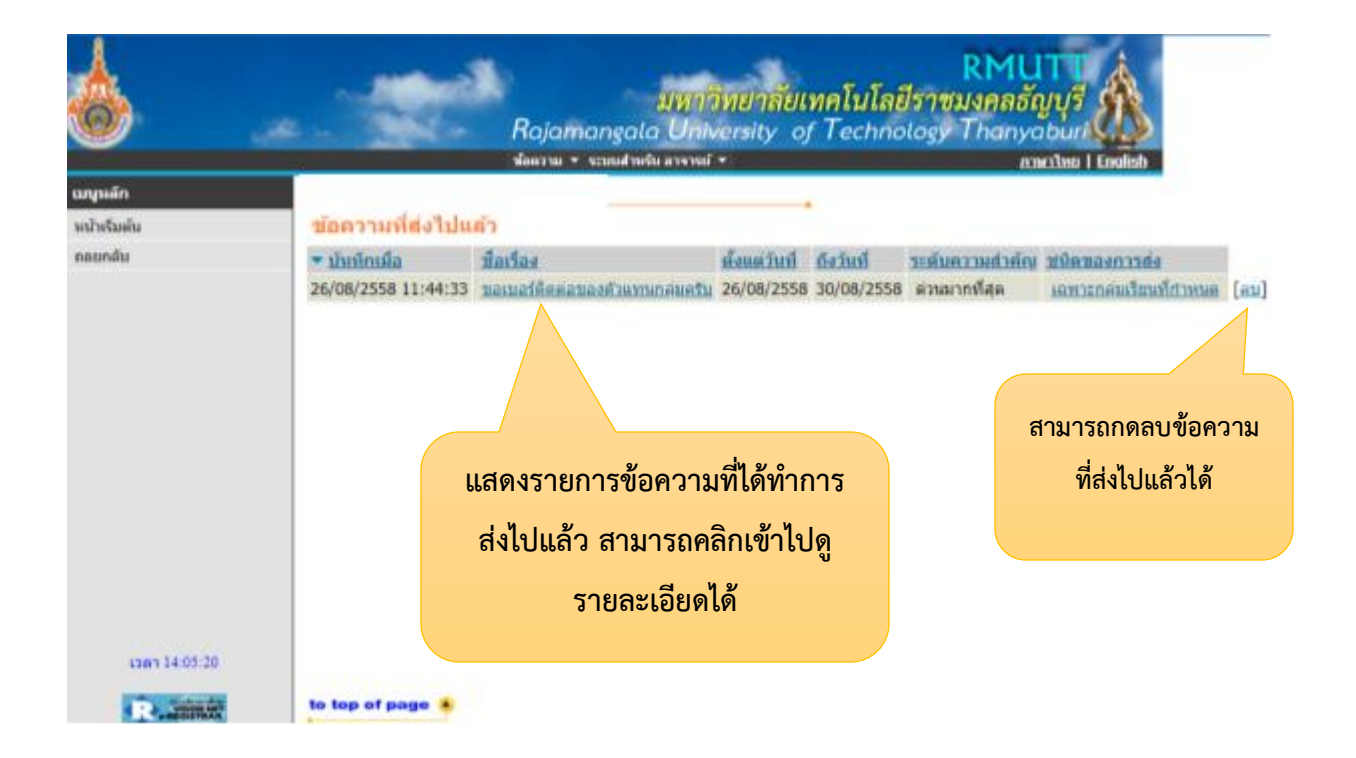